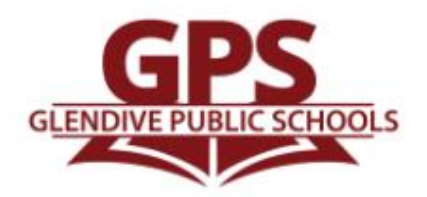

## PowerSchool

Power Parent Information:

Glendive Public Schools is pleased to provide you with access to current grades and attendance for all students via the Internet. Both you and your child will have access to this information through our new PowerSchool Portal. If you already have a working PowerSchool Portal account, you do not need to re-create your account at the start of a new school year. If you want to add access to your child's information to an existing PowerSchool Portal account or if you want to create a new PowerSchool Portal account, you will need to follow these steps:

- Open the Internet browser on your computer.
- Type <http://gps.powerschool.com/public> into the address bar.
- If you do not already have a PowerSchool Parent Account, click the "Create Account" tab in the middle of the page. Click the blue "Create Account" button.
- Please fill out the Parent Account Details to create your account.
- To link a student to your account, enter the student's name, Access ID, and Access Password into the appropriate fields. Select your relationship to the student from the drop-down menu.
	- o The Access ID and Access Password was sent to you in a letter at the beginning of the year. If you do not have this, please contact the school that your child goes to and they can give you this information.
- If you have other students in grades K through 12, add their names, Access IDs, and Passwords to the list. You can also add additional students after you have logged in for the first time.
- Once done on this page, click the blue "enter" button to finish creating your account.
- Once your account is created, enter the username and password you chose for your parent account.
- You should now be logged in and can navigate around to the different areas of PowerSchool.

Academic progress can be tracked from any location that has Internet access. If you do not have Internet access, the public library has computers open to access your child's records.

Once you have created your account, please keep your passwords confidential so only you can access the information.

The Grades and Attendance tab will allow you to check assignments and scores by clicking on the blue percentage across from a class. To email the teacher a question or concern, please click the blue teacher's name link. The Grades History tab will show you the grades your child received in previous grading periods. The Teacher Comments tab is used to access current teacher comments for your student and the School Bulletin tab has current announcements for our school.